## **Step by step instructions to apply online for the batch III of 'Skills for All' program**

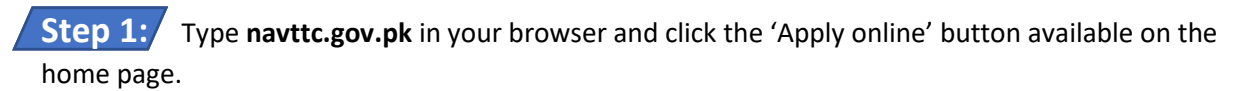

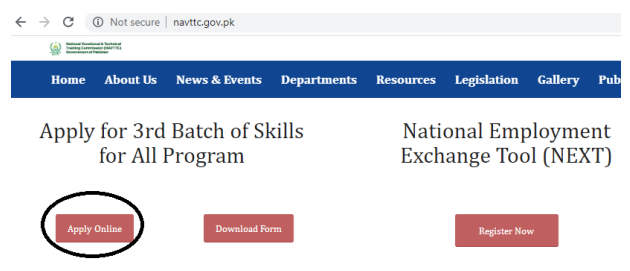

Or click on this lin[k https://pms.navttc.gov.pk/admission](https://pms.navttc.gov.pk/admission) to directly access the online form.

## **Step 2:** Start filling the form shown on the screen.

Select your district and domicile from the dropdown menu by clicking on the small arrow.

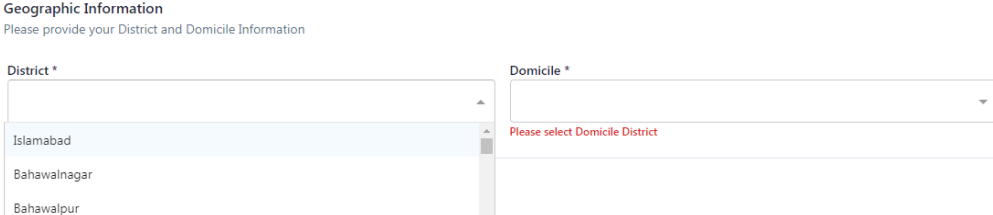

Type your full name in the first box, then select your gender from the dropdown menu and provide your date of birth as per your CNIC by selecting year, month and date from the given calendar.

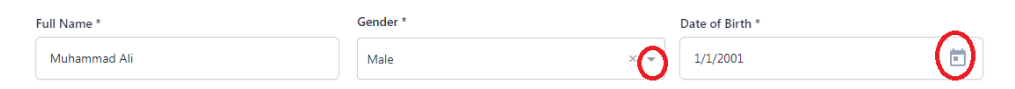

Type full name of your father. You are also required to mention your father's occupation and estimated monthly income. Type your 11-digit personal mobile number and your email address (if any). Select your religion from the dropdown menu and type your 13-digit CNIC number without dashes. Type your home present address in the last box.

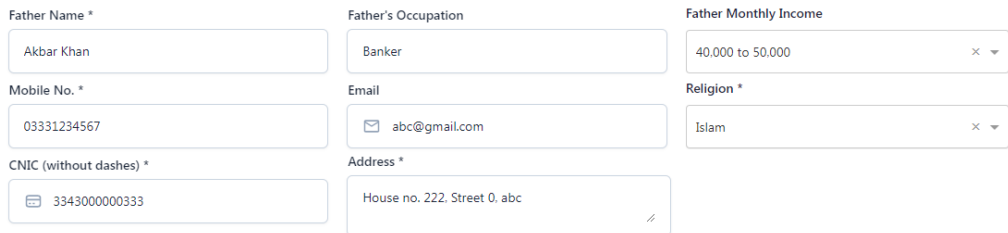

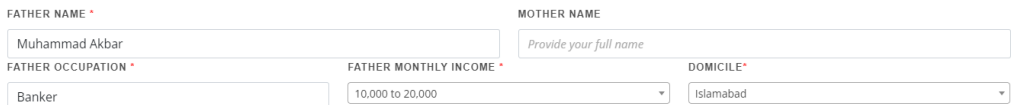

Under Education background, select your education level from the dropdown menu and provide institute name and degree completion date and click on 'Add Record' button. Add all of your educational credentials one by one.

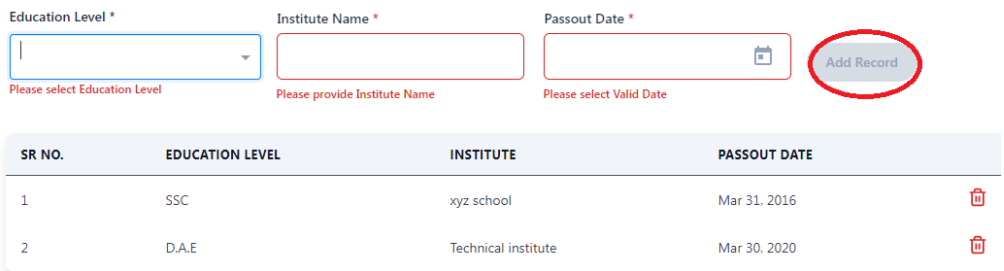

Provide your job experience details under below section. Type your designation/Job title and organization's name. Mention duration of your job by selecting dates from the given calendar and click on 'Add Record' button. You may list multiple jobs using the same format. Please note that you may leave this section empty if you don't have any experience.

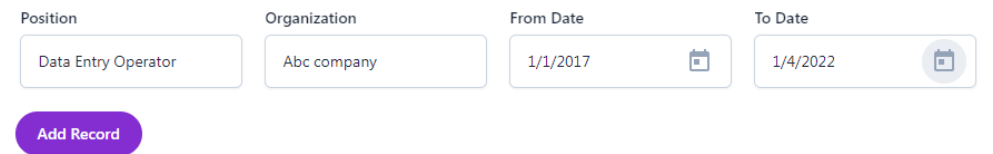

You can provide two preferences of trades in your form but admission will be given in only one trade. Select the district, trade name and institute name where you want to get enrolled for the course/trade.

**Circh Dreference** 

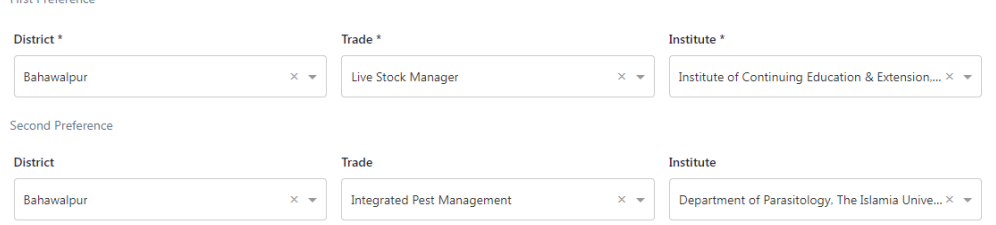

To upload your picture, click on 'Browse file' button and go to the folder where you saved the picture. Please note that the picture size should not be more than 1.5 MB.

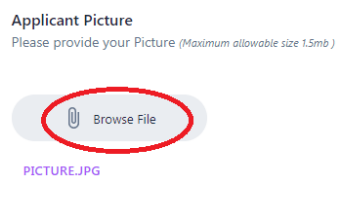

This is the last section of the form where you are required to select appropriate options against each question regarding your other attributes.

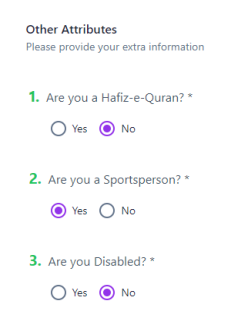

## **Step 3:** Form Submission

Please review your form thoroughly and click on the 'Save Record' button to submit your form.

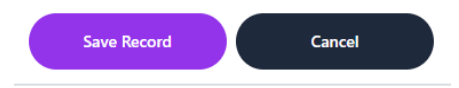

This confirmation message will be appeared on your screen once your form is submitted successfully.

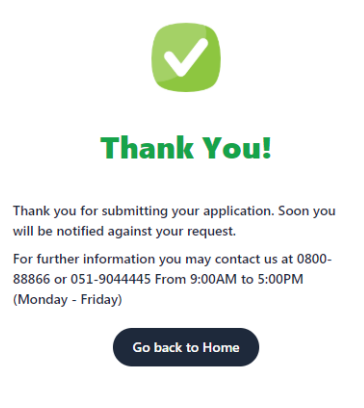